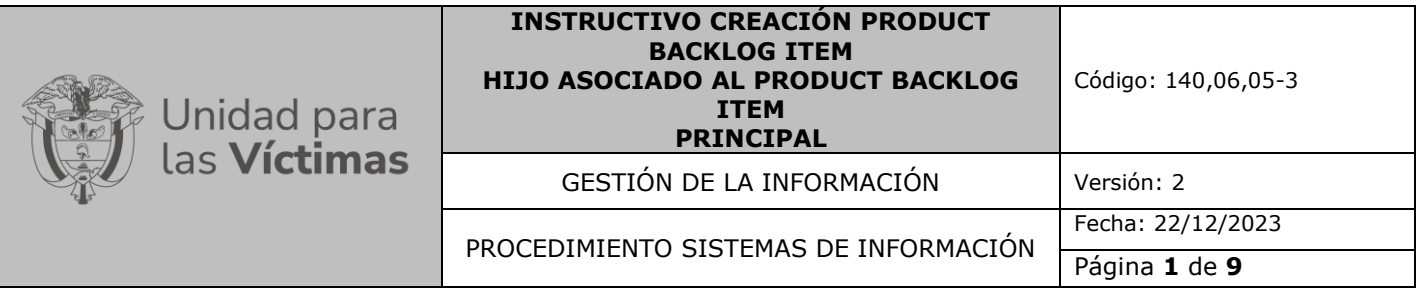

- **1. OBJETIVO:** Describir el paso a paso para crear un Product Backlog Ítem Hijo asociado al Product Backlog Ítem principal (Padre), con el fin de documentar y hacer seguimiento a nuevos cambios y/o ajustes que generen modificaciones en el alcance inicial del producto en cualquier etapa del ciclo de desarrollo de software.
- **2. ALCANCE:** La creación de un Product Backlog Ítem Hijo inicia con la etapa de levantamiento y análisis de la información y finaliza con la etapa de paso a producción de este.

### **3. DEFINICIONES:**

**Link Type:** Tipo de enlace asociado al Product Backlog Ítem Hijo, para este caso es Child (Hijo).

**Product Backlog:** Es un listado ordenado y priorizado de cada uno de los requisitos que se necesitan para la implementación de un proyecto de desarrollo de software creado en la Herramienta de gestión de desarrollo.

**Product Backlog Ítem:** son aquellos elementos que componen el Product Backlog dentro de la Herramienta de gestión de desarrollo.

**Work Item type:** Tipo de artefacto para este caso es un Product Backlog Ítem

### **4. ACTIVIDADES:**

Cuando se presentan solicitudes de ajustes, nuevas prioridades, o mejoras frente al requerimiento inicial por parte del área funcional o proceso en cualquiera de las etapas del ciclo de desarrollo, se creará un Product Backlog Ítem Hijo del Product Backlog Ítem existente generado con la solicitud inicial y se modificará la fecha comprometida según se analice este ajuste. El registro de soporte se puede adjuntar al Product Backlog Ítem Hijo. A continuación, se describen las actividades requeridas para la creación del Product Backlog Ítem Hijo.

### **A. Inicio de creación del Product Backlog Ítem Hijo**

El Enlace responsable del Equipo de Sistemas de Información es quien debe ingresar a la herramienta de gestión de desarrollo y acceder al Product Backlog Ítem (Padre) para crear un Product Backlog Ítem Hijo por medio del link "+ Add link" como lo muestra la siguiente gráfica:

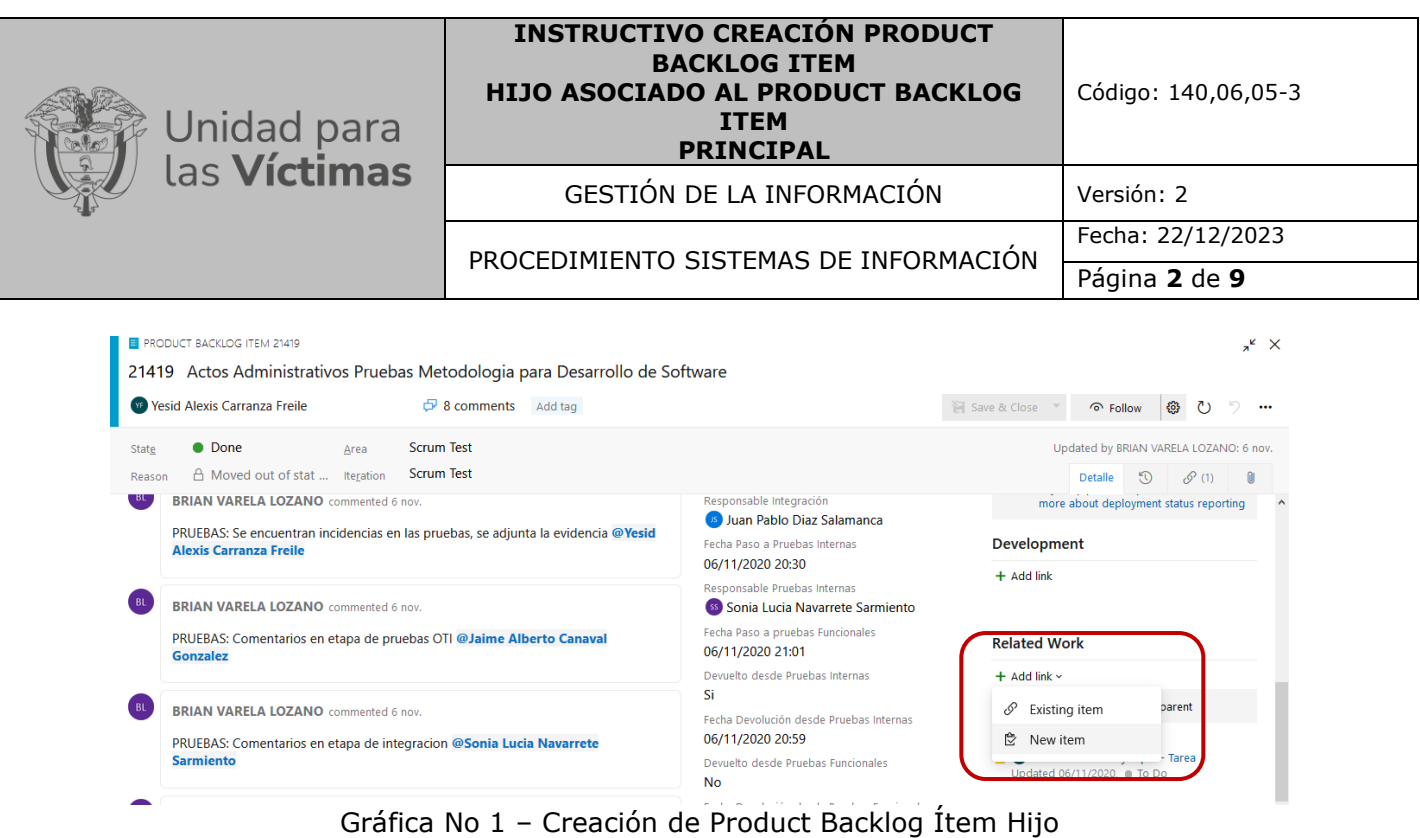

Al dar clic en el link "+ Add link" se despliega dos tipos de opciones, para este caso debemos seleccionar la opción "New Item".

# **B**. **Información Principal**

Posteriormente se desplegar una ventana donde se solicitan unos datos básicos como se muestra en la gráfica 2:

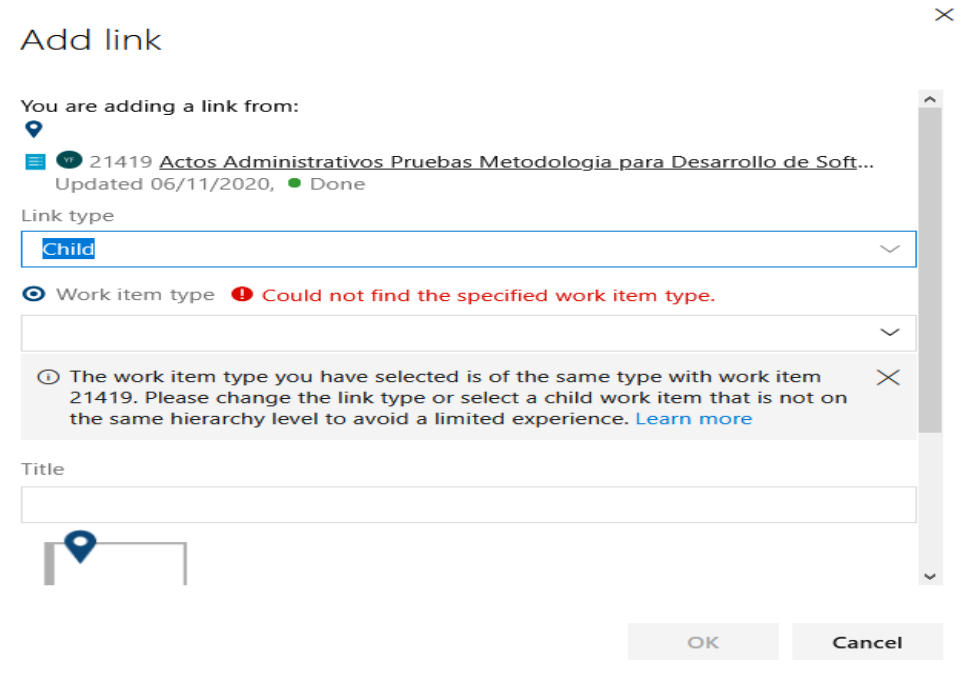

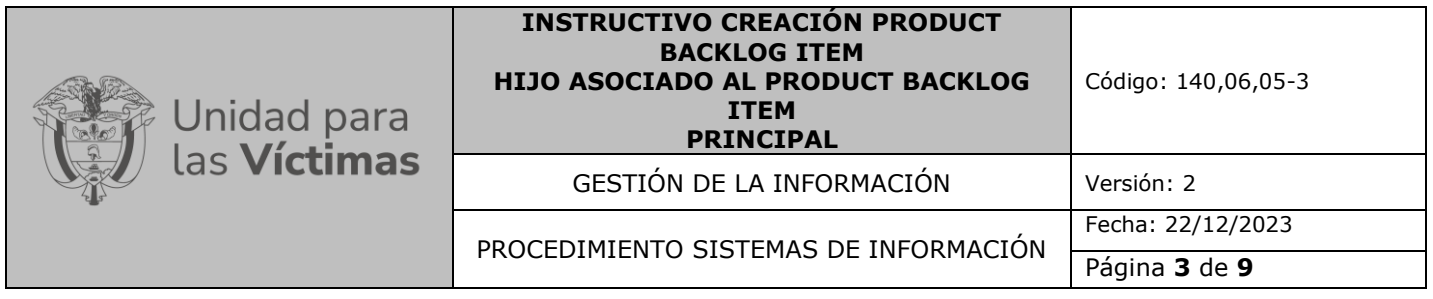

# Gráfica No 2 – Información principal

Se debe escoger las siguientes opciones en cada una de las listas desplegables como se muestra en las gráficas 3 y 4:

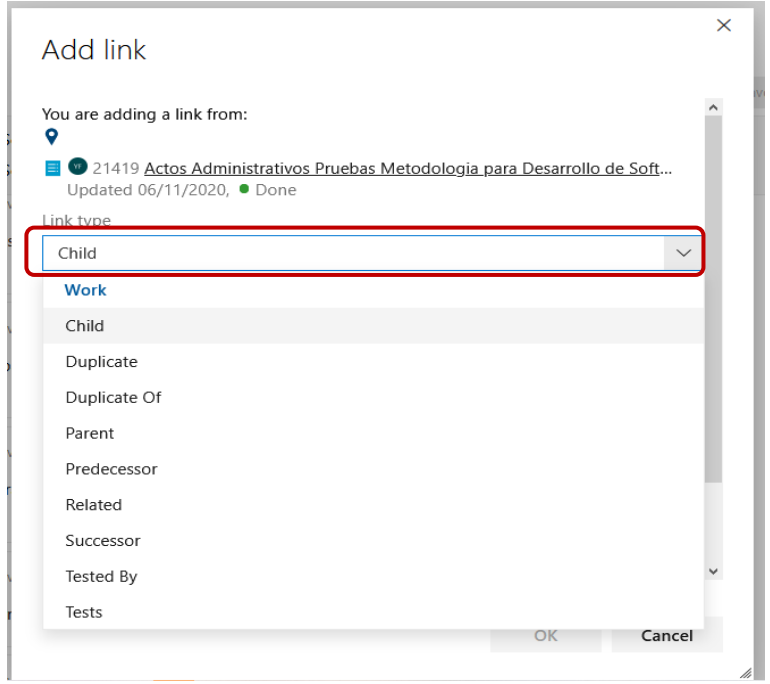

Gráfica No 3 – Selección Link Type

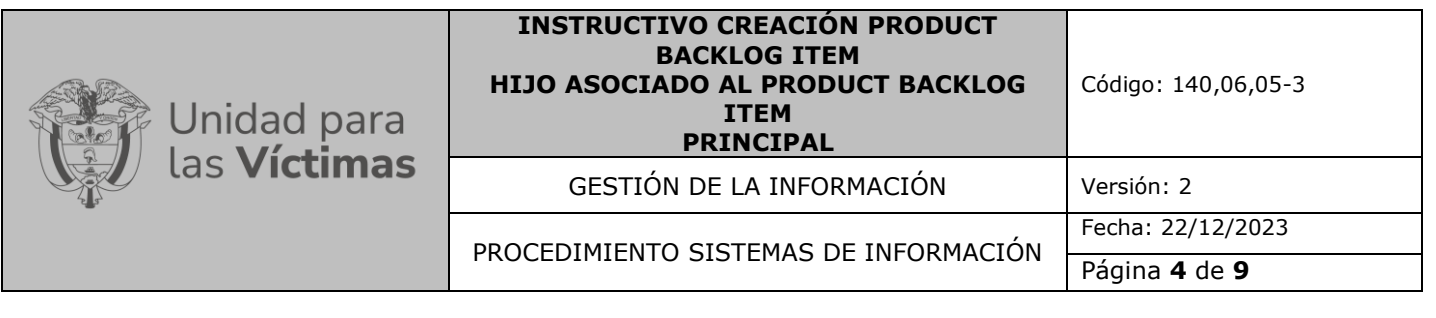

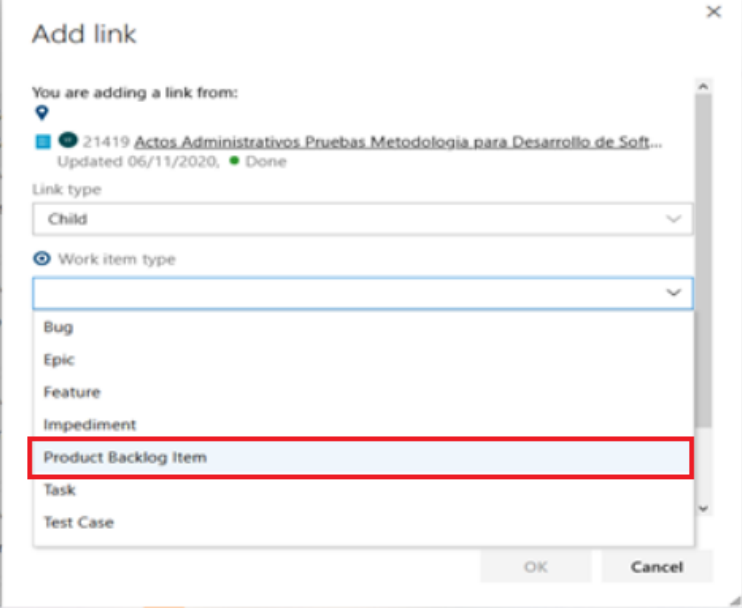

Gráfica No 4 – Selección Work item type

Una vez seleccionadas las opciones correspondientes, se debe digitar el título del Product Backlog Ítem Hijo que se está creando y posteriormente dar clic en el botón "OK" para continuar el proceso de creación.

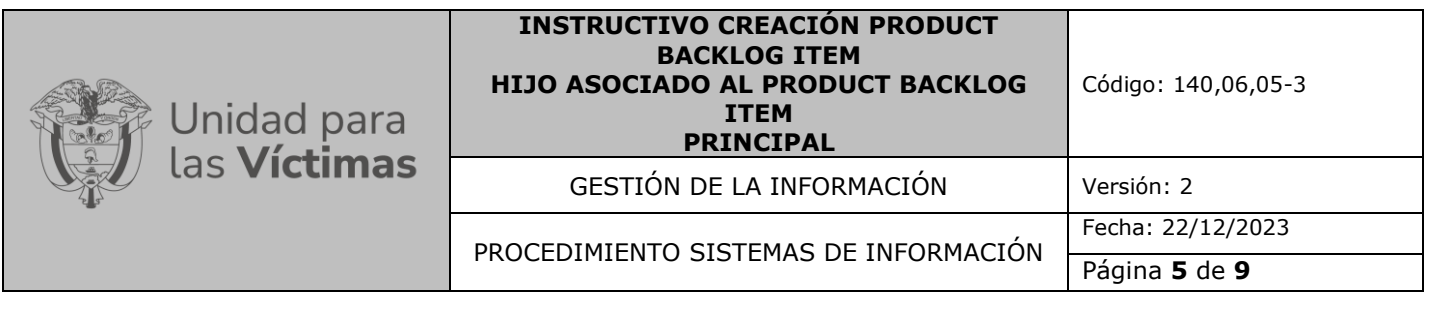

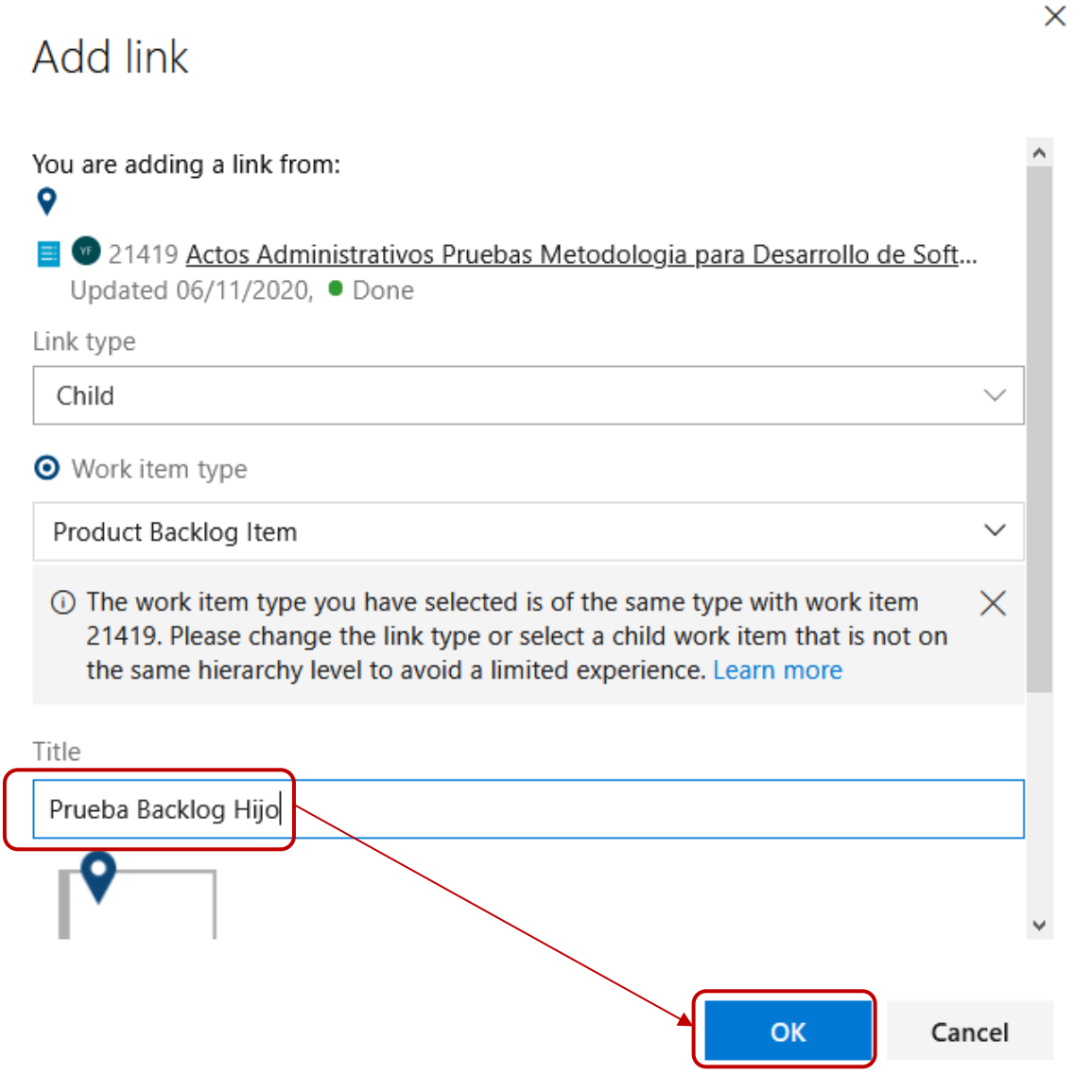

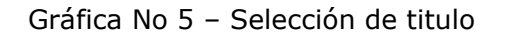

### **C. Descripción de la solicitud**

Una vez diligenciados los datos de la ventana anterior, la herramienta de gestión de desarrollo muestra la ventana principal con los datos que debe diligenciarse para completar la creación del Product Backlog Ítem Hijo. Uno de estos campos es la descripción de la solicitud dentro de la cual se deberá mencionar de una forma clara y precisa los cambios y/o modificaciones solicitadas por el área funcional, los cuales debe realizarse al producto de software solicitado inicialmente.

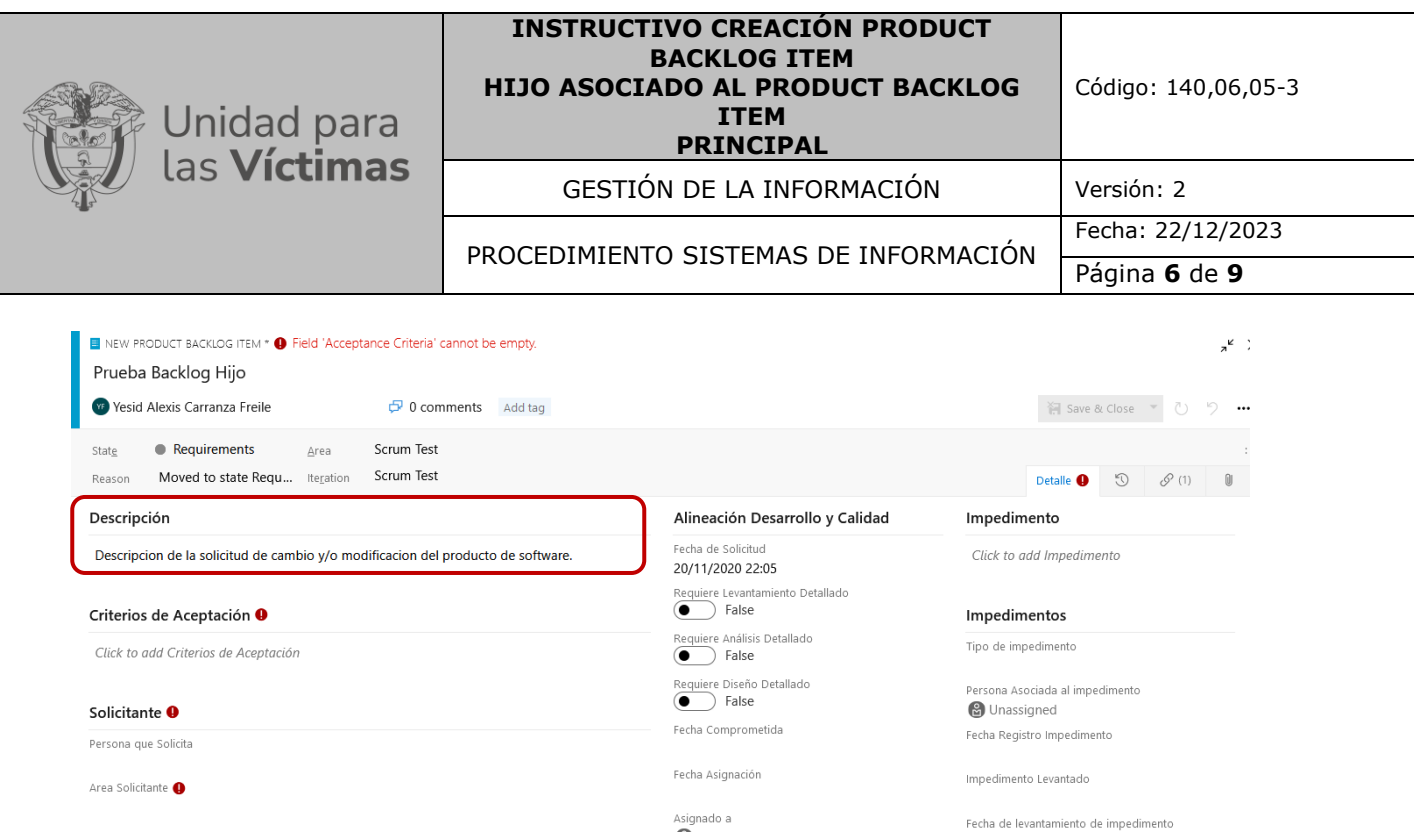

Gráfica No 6 – Descripción de la solicitud – Product Backlog Ítem hijo

## **D. Criterios de Aceptación**

Dentro de este campo se deben incluir todos y cada uno de los criterios de aceptación aplicables para llevar a cabo el desarrollo del ajuste y/o cambio solicitado como lo muestra la gráfica:

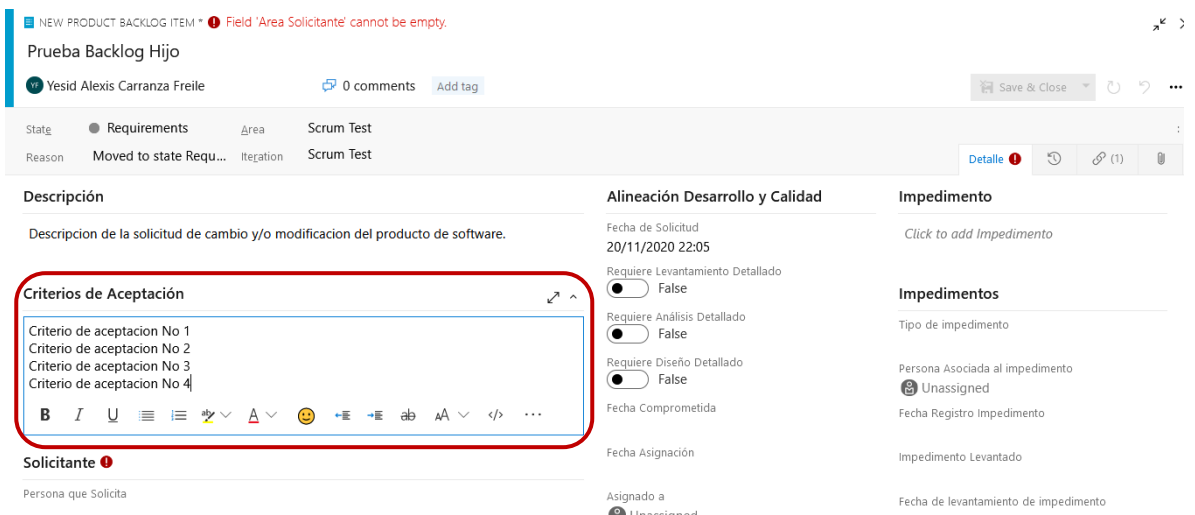

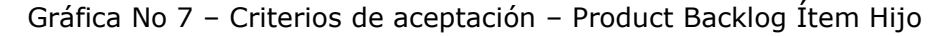

#### **E. Datos del Solicitante**

La herramienta de gestión de desarrollo solicita el nombre de la persona que está realizando la solitud, así como el área a la cual pertenece, como lo muestra la gráfica:

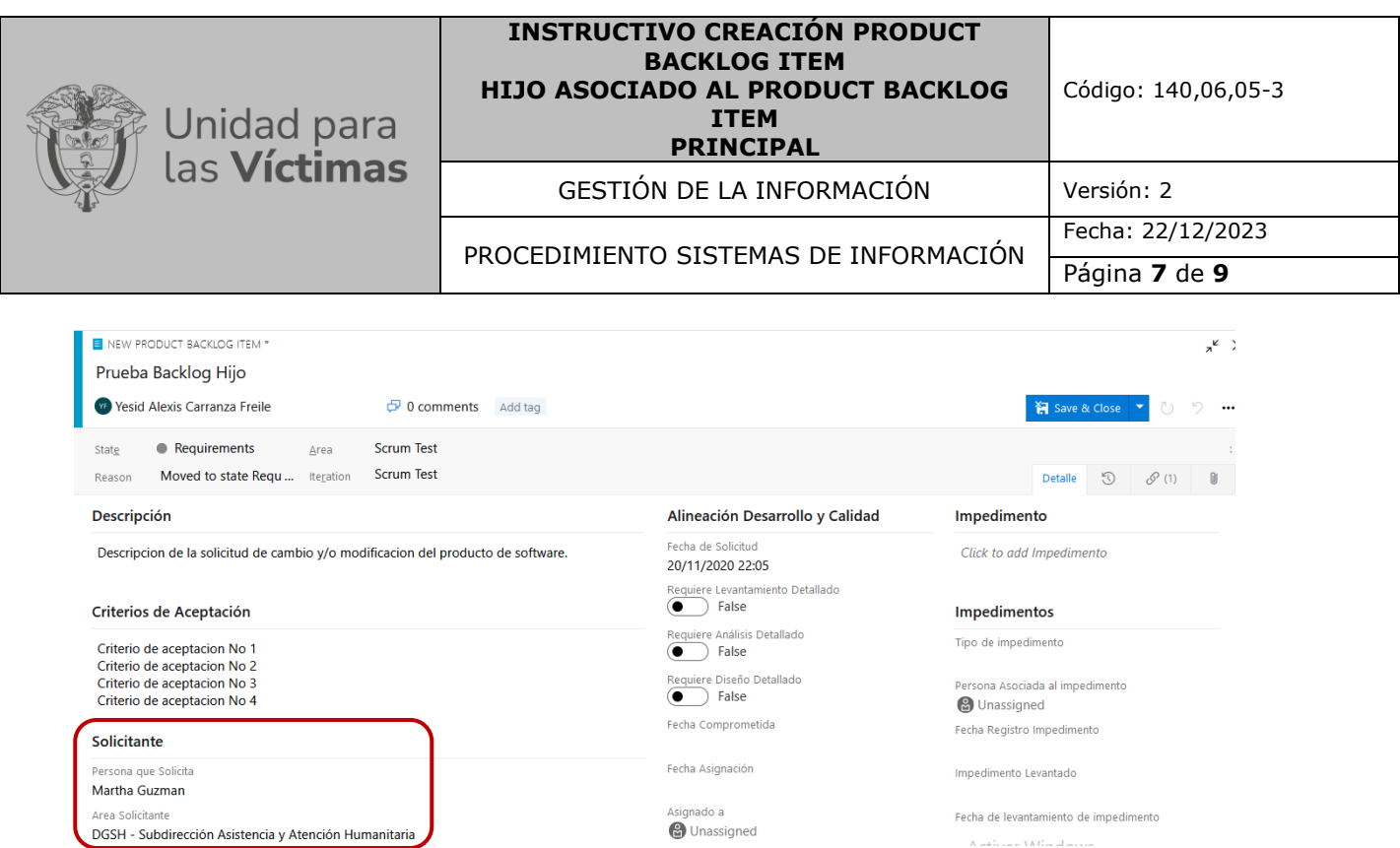

Gráfica No 8 – Datos del solicitante – Backlog hijo

### **F. Selección del Enlace Responsable**

Se debe seleccionar al Enlace responsable del Equipo de Sistemas de Información asociado al Product Backlog Ítem creado inicialmente, indicando en el Product Backlog Ítem Hijo que el Enlace responsable también gestionará el Product Backlog Ítem Hijo.

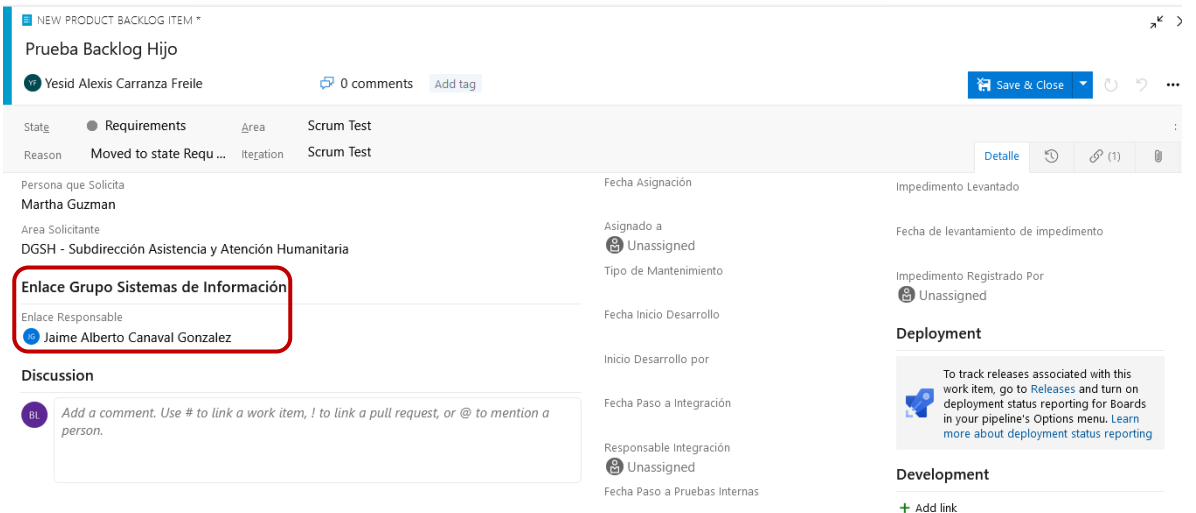

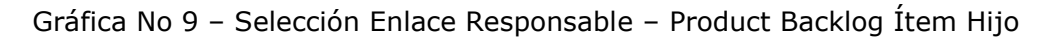

### **G. Comentarios**

El enlace responsable del Equipo de Sistemas de Información debe realizar mínimo un comentario dentro del cual llame al responsable de este nuevo requerimiento, mencionándolo

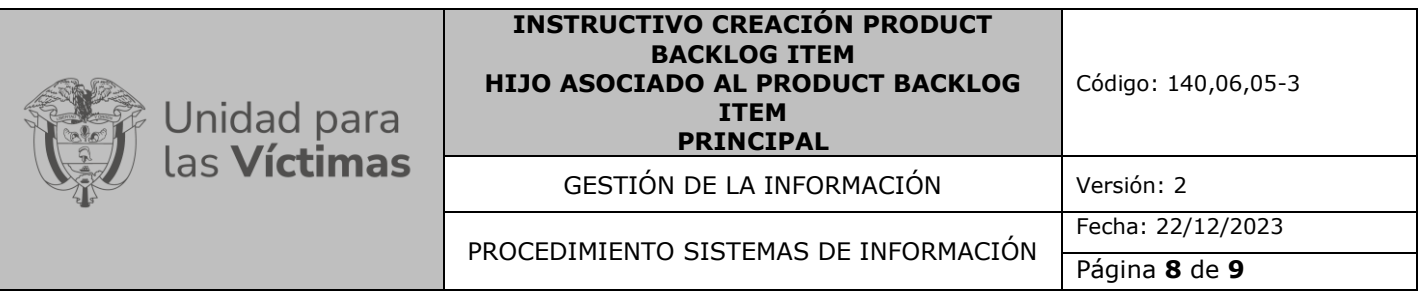

con @Correo del responsable del requerimiento, de manera que llega a la bandeja de correo de este, un mensaje con la información diligenciada en este campo, tal como lo muestra la siguiente gráfica. Este Enlace responsable puede ser el mismo enlace que tiene asignado el Parent Product Backlog Ítem (Padre) u otro responsable del requerimiento, según se requiera:

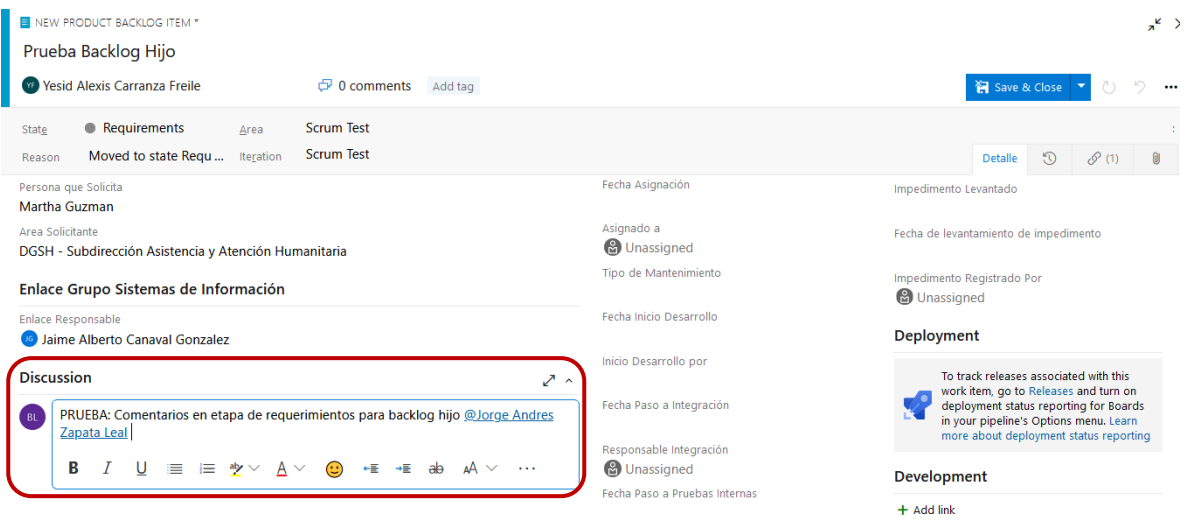

Gráfica No 10 –Comentarios – Product Backlog Ítem hijo

# **5. RECOMENDACIONES:**

#### **Paso a producción**

Es recomendable que no se haga el paso a producción de un Product Backlog Ítem Hijo, sin antes haber realizado este paso con el Product Backlog Ítem Principal. Para el paso a producción del Product Backlog Ítem Hijo, se deben aplicar los pasos de la Guía No. 6. Paso a producción.

### **6. ANEXOS**

Anexo 1: Procedimiento Sistemas de Información

- Anexo 2: Guía 1. Solicitud requerimiento
- Anexo 3: Guía 2. Asignación del requerimiento

Anexo 4: Guía 3. Desarrollo

Anexo 5: Guía 4. Pruebas de Calidad

Anexo 6: Guía 5. Pruebas Funcionales

Anexo 7: Guía 6. Paso a producción

Anexo 8: Instructivo acceso a la herramienta

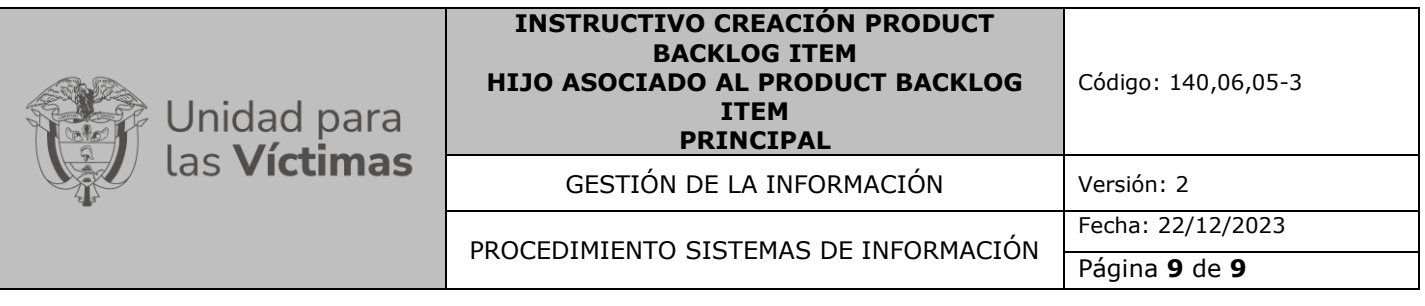

Anexo 9: Instructivo para gestionar impedimentos

# **CONTROL DE CAMBIOS**

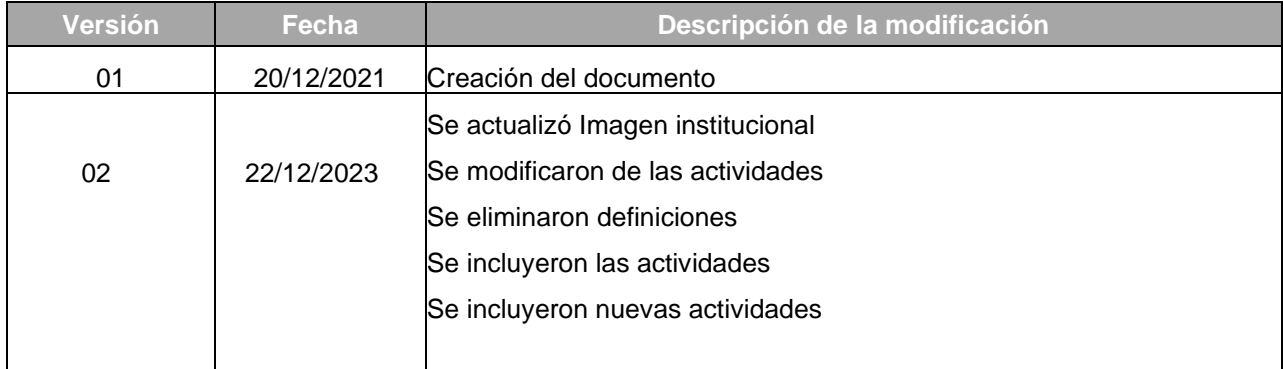